## Getting Help with Bluefox Zune Video Converter

We have a variety of services available to help you with questions regarding our software. E-mail support is available free of charge for 90 days from purchase.

#### Bluefox Zune Video Converter Help

Use the Contents, Index or Search tabs on the left to find answers.

Sales

Get information about purchase, registration and update the software, please contact us with your Order No. (if you have purchased our software), program version No., the OS on your computer at: <a href="mailto:sales@bluefoxvideo.com">sales@bluefoxvideo.com</a>

#### Support

Problems related to technical or send bug reports, please contact us at: <a href="support@bluefoxvideo.com">support@bluefoxvideo.com</a>

Affiliate

Join our affiliate program or you have any questions about it, please contact us at: <u>affiliate@bluefoxvideo.com</u>, or visit our affiliate page at <u>http://www.bluefoxvideo.com/affiliate.html</u>.

## Company Information

Bluefox Software Studio is a professional multimedia software applications provider. As a shareware company, we believe we have the best technical and service among our competitor, we provide innovative video/audio multimedia applications to the multimedia fancier.

Our goal is provide more dependable and handier video/audio software to our users. "We are not popular, we are not beautiful, but we're easy, we're simple and we're useful" is our slogan. We will keep improving our multimedia products to various users' needs.

We have released a number of audio & video converters in international market as follow:

Video:

| Bluefox Video Converter          | Bluefox iPod Video Converter     | Bluefox iPhone Video Converter |
|----------------------------------|----------------------------------|--------------------------------|
| Bluefox 3GP Video Converter      | Bluefox PSP Video Converter      | Bluefox MP4 Video Converter    |
| Bluefox Zune Video Converter     | Bluefox Apple TV Video Converter | Bluefox MOV Converter          |
| Bluefox Video to Audio Converter | Bluefox AVI MPEG Converter       | Bluefox FLV Converter          |

Audio:

Bluefox Audio Converter Bluefox WMA MP3 Converter Bluefox MP3 OGG Converter

Bluefox MP3 WAV Converte

### Bluefox Zune Video Converter

Bluefox Zune Video Converter is a powerful Zune convert software, which can convert all popular video to Zune MP4 movies like AVI to Zune, MPEG to Zune, FLV to Zune.

The Zune Video Converter can offer you the fastest convert speed and support various video like AVI, MPEG, DivX, MC Zune video WMV, MP4, MPEG4. And Bluefox Zune Video Converter supports batch conversion and multithreading, y multiple files to Zune WMV / MP4 video at the same time.

Friendly interface makes the Bluefox Zune Video Converter the perfect Zune converter tool for both new and experiendownload Zune video converter, and complete the whole processes just a few clicks.

| Edit View                     | K [                          | ]            | Z 🏠                              | 1                     |                      |                      |
|-------------------------------|------------------------------|--------------|----------------------------------|-----------------------|----------------------|----------------------|
| dd File Del<br>e              | lete Save<br>Size            | Task<br>Type | Property Task Inf<br>Source path | o Options<br>Progress | Exit<br>Target File  | Profile              |
|                               |                              |              |                                  |                       |                      |                      |
|                               |                              |              |                                  |                       |                      |                      |
|                               |                              |              |                                  |                       |                      |                      |
| bal Output Se                 |                              |              |                                  |                       |                      |                      |
| Profile:                      | Landon and the second second | 4/H. 264     | video(*.mp4)                     |                       | •                    | Detail               |
| Destination:<br>Profile Info: | c:\Temp<br>Video:mpeg        | 4, size:     | 320x240, BitRate: 1000           | kb/s,FrameRate        | :29.97, aspect:Auto, | Explor<br>Audio:aac, |

## Features of Bluefox Zune Video Converter

- Windows VI STA supported well Bluefox Zune Video Converter was developed with standard C++ and windows API, and tested strictly under windows VISTA. So Bluefox Zune Video Converter runs perfectly under windows 98/2000/XP/VISTA.
- Perfect solution of 16:9 <-> 4:3 video convert When convert video between different video scale, it comes up a problem of how to deal with the video size. Bluefox Zune Video Converter offer a perfect solution of convert Zune video between different video scale whether wide screen movie 16:9 to normal screen movie 4:3 or 4:3 to 16:9. You were offered 7 options for choosing. And no matter MOV to Zune, AVI to Zune, MPEG to Zune etc.
- Excellent output quality by parameters optimized If you are a green apple, you can use the default settings which were optimized to get excellent output quality of Zune movie. As an experienced user, you can set the advanced settings by yourself like video size, bit rate, frame rate, etc
- Perfect support H.264 format Bluefox Zune Video Converter can convert video of H.264 format to your Zune with ease.
- Concise and friendly interface With more concise and friendly interface, converting your video files to Zune is just a button click away.
- Rational profile
- Bluefox Zune Video Converter offer rational profiles (Zune MPEG-4/H.264, Zune WMV), this can make you reach the target that you wants easily.

## Functions of Bluefox Zune Video Converter

- Convert Zune video from popular video formats Input video format supported: almost all popular video file format(AVI, MPEG, MOV, FLV etc.) Output video format supported: WMV, MP4, MOV.
- 2. Video Screen Crop/Pan Bluefox Zune video converter provide a perfect conversion scheme to convert zune video between different video aspect such as 16:9 and 4:3 video, whatever MOV to Zune, MPEG to Zune or AVI to Zune etc.
- 3. Batch conversion you can enactment every Zune video converting task flexibly, and the task can be saved and load.
- 4. User-adjustable codec parameter setting All of the video codec parameters is optimized and predigested, the default setting can get good quality Zune video, and you also can set them flexibly to get excellent quality Zune video files.
- 5. Output parameters configuration Output files can be renamed(without extension file name WMV/AVI/MPEG etc.) and the output path can be easily modified(absolute path).
- 6. View the information of the original files You can view the detail information about video codec, video bit rate, frame rate, audio codec, audio bit rate, sample rate etc. of a video file with all file format(WMV, AVI, MPEG, MP4, MOV etc.)
- 7. Play video files for preview You can play video files to be converted in the list for the purpose of preview. And the play function support most video format such as WMV, AVI, MPEG, MP4, MOV etc.

# System Reqirement

| OS Supported: | Microsoft Windows 98/ME/NT4/2000/2003/XP, Windows Vista |
|---------------|---------------------------------------------------------|
| CPU:          | 350MHzorabove                                           |
| RAM:          | 64MBorabove                                             |

### Install or Remove Bluefox Zune Video Converter

#### Install Bluefox Zune Video Converter

- 1. Download Bluefox Zune Video Converter at <a href="http://www.bluefoxvideo.com/downloads/b-zune-video-converter.exe">http://www.bluefoxvideo.com/downloads/b-zune-video-converter.exe</a>;
- 2. Double-click the file "b-zune-video-converter.exe";
- 3. Step 1: License Agreement. You should agree the License or the installation will be terminated;

| cense Agreement                                                        |                                                                                                    |    |
|------------------------------------------------------------------------|----------------------------------------------------------------------------------------------------|----|
| Please review the license terms before i<br>08,0126.                   | installing Bluefox Males Converter                                                                                                    | U  |
| Press Page Down to see the rest of the                                 | agreement.                                                                                                    |    |
| Distribution Agreements:                                               |                                                                                                    | *  |
| authorized affiliate's site. If you are no                             | from <u>http://www.bluefoxvideo.com</u> ,or<br>ot downloaded from those sites and cause virus<br>take responsibilities from that site. We cannot<br>which comes from non-authorized site.                                                                                                    | Ш  |
| disassemble, otherwise reverse engine                                  | one, rent, lease, sell, modify, decompile,<br>errepack or distributed by other names on<br>ny such unauthorised use shall result in criminal                                                                                                    |    |
| If you accept the terms of the agreeme<br>agreement to install Bluefox | ent, dick I Agree to continue. You must accept the continue of the continue of the continue of the context of the context of t | he |
| efox Studio                                                            |                                                                                                    |    |

4. Step 2: Choose Destination Folder.

| Choose Install Location<br>Choose the folder in which t<br>Setup will install Bluefox Vide<br>different folder, click Browse<br>Destination Folder<br>C:\Program Files\Bluefox Studio\Video Converter\<br>Browse | Bluefox Maren Tamenter                                           | FLV Converter Piller Piller |
|----------------------------------------------------------------------------------------------------|------------------------------------------------------------------|----------------------------------------------------------------------------------------------------|
| Setup will install Bluefox Vide<br>different folder, dick Browse<br>Destination Folder                                                                                                    | CONTRACTOR OF CONTRACTOR AND AND AND AND AND AND AND AND AND AND | MOV Converter                                                                                                    |
|                                                                                                    |                                                                  | MP4 Video Converter<br>PSP Video Converter<br>Video Converter<br>Video to Audio Converter                                                                                                    |
| C:\Program Files\Bluefox Studio\Video Converter\ Browse                                                                                                    | Destination Folder                                               |                                                                                                    |
|                                                                                                    | C:\Program Files\Bluefox St                                      | udio\Video Converter\ Browse                                                                                                    |

5. Step 3: click "Install" to finish the installation.

| Bluefox | Completing the Bluefox<br>Bluefox<br>Bluefox<br>Click Finish to close this wizard.<br>Run Bluefox<br>Click Finish to close this wizard. |
|---------|----------------------------------------------------------------------------------------------------|
|         | < Back Close Cancel                                                                                                    |

#### Remove Bluefox Zune Video Converter

You can use "uninstall" in the "start menu" or the installed directory. And you can uninstall the software by "Add/Remove program" in "Control Panel".

### Buy and Register software

#### To buy the software

You can goto our website (<u>http://www.bluefoxvideo.com</u>) to buy the software, or you can click "Buy" in the menu of "Help". Then you will get the registration code of the software by email.

| File Edit View H | elp                     |          |        |
|------------------|-------------------------|----------|--------|
|                  | Enter Registration Code | 25       |        |
|                  | Buy                     |          | EXIT   |
| Add File Del     | Feedback                | Options  | Exit   |
| Name             | About Bluefox Studio    | Progress | Target |

#### To register the softeware

CLick "Enter registration code" in the menu of "Help", and then fill the content of "Register Page" (Registration code will be in your email).

| [frail: 0 files 1  | eft could be converted for trail. |   |
|--------------------|-----------------------------------|---|
| If you like this   | product, please go to             |   |
| Bluefox Studio(h   | ttp://www.bluefoxvideo.com)       |   |
| to buy registion   | code.                             |   |
| please enter regis | tion code below:                  |   |
| User Name:         |                                   |   |
| Registion Code:    | 1                                 | 1 |
|                    |                                   |   |

## Getting start Converting a video file

1. Select the files to be converted;

There's three ways to add file

- i. Menu "File" -> "Add file"
- ii. Toolbar button "Add File"
- iii. Drag files to the software file list area

|                 | Help<br>K I I I I I I I I I I I I I I I I I I I   |           |
|-----------------|---------------------------------------------------|-----------|
| lame            | Select Video Files                                | ×         |
|                 | Look in: 🏭 test_video 🚽 🎯 🎓 📁                     |           |
|                 | Name                                              | Size      |
|                 | 🗐 frgt-10.rm                                      | 10,1      |
|                 | 🔊 intheend.asf                                    | 8,7.      |
|                 | intheend.mp4                                      | 22,6      |
|                 | 🔊 Linkin ParkIn The End.asf                       | 11,2      |
|                 | linkin_parksomewhere_i_belong-cabelosp-lbvidz.mp4 | 25,4      |
|                 | · · · · · · · · · · · · · · · · · · ·             | × .       |
|                 | File name:                                        | Open      |
| Jobal Output Se | tting: Files of type: Supported Files 💌           | Cancel    |
| Profile:        | AVI - Audio Video Interleaved (*. avij            | ▼] [ llet |
| Destination:    | d:\                                               | Expl      |

#### 2. Global Output Setting

Choose a Profile, that is the format you want to convert, and choose the destination path in "Global Output Setting interface. The detail setting see "<u>Global Output Setting</u>".

#### 3. Single task config

If there were several files to be convert and each of them was going to convert to different format such as a AVI fi file to 3GP or file A to MP4 with bitrate 2M and B to MP4 with bitrate 1M etc., then you can right click each file in th choose "Task info" to setting the task of the selected file. The detail setting of single file, see "Single task info and s

NOTE: flag "G" means this converting task use Global output setting; and flag "P" means this task use setting.

|        | Add File Delete             | Save Tas          |                      | 🫃 👘            | e 0        |               | xit                     |
|--------|-----------------------------|-------------------|----------------------|----------------|------------|---------------|-------------------------|
|        | Name                        | Size              | Туре                 | Source path    | 10 0       | Progress      | Target File             |
| G      | 66a.flv                     | 18573KB           | flv                  | E:\Temp\test_v | ideo∖      | 9.91079000cce | E:\\66a.m               |
| G      | 66c(ad-25).flv              | 5214KB            | π.                   | CENTRON MARKA  | ed/        |               | E:\\68c(ad              |
| G      | 20061008_shai               | 87821KB           | Ac                   | ld file        | eo         | 20            | E:\\20061               |
| G<br>G | fighter.wmv<br>WowExpansion | 4417KB<br>46462KB | Delete<br>Select All |                | eo\<br>eo\ |               | E:\\fighter<br>E:\\Wowl |
|        |                             |                   | Ta                   | skinfo         |            |               |                         |
|        |                             |                   | Pla                  | 54             |            |               |                         |
|        |                             |                   | Pr                   | operty         |            |               |                         |
|        |                             |                   | Pr                   | -              |            | 4             |                         |

#### 4. Start converting

When all files that to be converted were done configuration, just click "Start" and wait for a while(taken time deper number and file size).

## **Global Output Setting**

In the main interface of the software, there's an area named "Global Output Setting". It's to config the output in three aspects:

#### 1. Profile choosing

You can choose a profile to do the basic output converting config. And all of the video / audio codec parameters is optimized and predigested, the default setting can do good job.

#### 2.

If you want to do the advanced settings by yourself like video size, bit rate, frame rate, etc. just click "Detail" button after "Profile" drop-down options, you will get the profile detail info window like below:

| eneral<br>Title:<br>Author: |                    | Copyright:<br>Album: | [                |   |
|-----------------------------|--------------------|----------------------|------------------|---|
| Comment:                    |                    | Time :               |                  |   |
| udi o                       |                    |                      |                  |   |
| Audio Encoder:              | aac 💌              | Audio Bit Rate:      | 128 Kb/s(CD qual | • |
| Sample Rate(Hz):            | 44100 Hz 👻         | Channels:            | Stereo           | ÷ |
| 'i deo                      |                    |                      |                  |   |
| Video Encoder:              | mpeg4 -            | Frame Rate:          | Auto             |   |
| Video Bit Rate:             | 1024 kb/s 👻        | Video Size:          | same to source   | • |
| Saraan Gran/Pan             | crop to fullscreen | (Pan & Scan)         |                  |   |

So, you can adjust thesr video / audio parameters by yourself. And every option of these parameters was tested and configed well by us to make all this easy to you.

NOTE: Details of "Screen Crop/Pan", see "Screen Crop / Pan".

#### 3. Destination choosing

Click "Explore" to select the directory that you want the output files be.

NOTE: The output file's main file name is the same to the source file by default. If you want to change the file name of th output, right click on the file in file list area, and choose "Task Info". Get to know more at "<u>Single</u> task info and setting"

#### Single task info and setting

If there were several files to be convert and each of them was going to convert to different format such as a AVI file to MP4 and a WMV file to 3GP or each of them was going to convert to different parameter output file such as A to MP4 with bitrate 2M and B to MP4 with bitrate 1M, then you can right click each file in the file list area, and choose "Task info" to setting the task of the single selected file.

| Source File<br>Open file: | ۱.test_t | video\WowExpans | ionMaster_         | 1024_2100_B_Englis] | h(1). avi | Open    |
|---------------------------|----------|-----------------|--------------------|---------------------|-----------|---------|
| arget File                |          |                 |                    |                     |           |         |
| 🔽 Use Glob                | al Outpu | t Seting        |                    |                     |           |         |
| Save as:                  | E: NWow  | 1               | Select Path Detail |                     |           |         |
| Profile:                  | iFod cl  | (4)             |                    |                     |           |         |
| Crop Time                 |          |                 |                    |                     |           |         |
| Start Time:               | 0        | 🚔 Hours         | 0                  | 🚔 Minutes           | 0         | Seconds |
| End Time:                 | 0        |                 | 2                  | Minutes             | 44        | Seconds |
|                           |          |                 |                    |                     | Ok        | Cancel  |

In the "Task Info" dialog, you can config the output for one single input file:

- 1. Choose a profile. If want to do the advanced settings for a profile, click "Detail". See more in "<u>Global output</u> <u>setting</u>"
- 2. Choose a destination directory and name the output file
- 3. Set the start time and end time of the input file to be converted.

### Task save and load

A tast is what you want do in the software.

When you've selected files into the file list and configed the output, you can use "Save Task" to save a task in your disk, thus you can do the converting later.

- Menu "File" -> "Save Task";
- Toolbar "Save Task".

The task includes of the files path and name and the output config of every file about destination, profile and codec parameters etc.

You can "Load Task" when you have time to do converting, and you will get all files in the file list and all output setting include codec parameters setting.

• Menu "File" -> "Load Task".

## Preview and play video files

In the file list area of the software interface, right click a file, you will see a menu, like below:

|   | Name           | Size    | Туре | Source path         |            | Progress | Targe  |
|---|----------------|---------|------|---------------------|------------|----------|--------|
| G | 66a.flv        | 18573KB | flv  | E:\Temp\test_video\ |            |          | E:\\@  |
| G | 66c(ad-25) flv | 5214KB  | flv  | E\Temp\             |            |          | E:\\6  |
| G | 20061008_shai  | 87821KB | avi  | E:\Temp\            | Add file   |          | E:\\2  |
| G | fighter.wmv    | 4417KB  | wmv  | E:\Temp\            | P.1.1      |          | E:\\fi |
| G | WowExpansion   | 46462KB | avi  | E:\Temp\            | Delete     |          | E:\\V  |
|   |                |         |      |                     | Select All |          |        |
|   |                |         |      |                     | Task Info  |          |        |
|   |                |         |      |                     | Play       |          |        |
|   |                |         |      |                     | Property   |          |        |

In the menu, click "play" to preview and play video files with "Bfplayer".

NOTE: Bfplayer is a simple player developed by Bluefox Studio, it's a beta version, and we are still working on it.

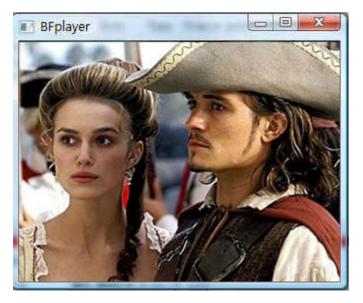

In the menu, click "Property" to show the infomation of the file.

|                  | File Name:fighter.wmv<br>File Path:D:\Temp\test_video\                                                          |                                                                         |  |  |  |  |
|------------------|----------------------------------------------------------------------------------------------------|-------------------------------------------------------------------------|--|--|--|--|
| File S           | Size:4417KB                                                                                                    |                                                                         |  |  |  |  |
|                  | on: 00:04:05.                                                                                                   | 6                                                                       |  |  |  |  |
| BitRaf<br>Video: | te: 147 kb/s                                                                                                    |                                                                         |  |  |  |  |
|                  | Codec :                                                                                                    | wmv3                                                                    |  |  |  |  |
|                  | BitRate:                                                                                                    | · 김 경험 중 · (2) 김 당권 · (2) 전 · (2) · · · · · · · · · · · · · · · · · · · |  |  |  |  |
|                  |                                                                                                    | 320x240 [PAR 0:1 DAR 0:1]<br>15.00 tb(r)                                |  |  |  |  |
| Audio            | the second second second second second second second second second second second second second second second se | 33.00 (0)(1)                                                            |  |  |  |  |
|                  | Codec :                                                                                                    | wmav2                                                                   |  |  |  |  |
|                  | BitRate:                                                                                                    |                                                                         |  |  |  |  |
|                  | Sample Rate:                                                                                                    |                                                                         |  |  |  |  |
|                  | Channel:                                                                                                    | stereo                                                                  |  |  |  |  |

## Screen Crop / Pan

There are two kind of video by screen scale in the main: Normal Screen and Wide Screen.

Normal Screen generally means 4:3 (width:height), and Wide Screen means 16:9, and there're many other video aspect ratios (e.g 2.35:1, 5:4, 11:9, 15:9, 16:10).

Then there's a problem coming up: what you should do when convert video from different video aspect tatios?

Well, we offer 7 options to do converting like this, you may choose the following crop modes based on your personal preference.

| Screen Crop / Pan options                                    | Wide Screen> Normal Screen | Normal Screen> Wide Scree |
|--------------------------------------------------------------|----------------------------|---------------------------|
| Mode 1:<br>Stretch to fullscreen (image distorted)           |                            |                           |
| Mode 2:<br>Crop to fullscreen (Pan & Scan)                   |                            |                           |
| Mode 3 (Recommended):<br>Align center with blank (letterbox) |                            |                           |

| Mode 4:<br>Align left with blank (for special<br>purpuse)    |  |
|--------------------------------------------------------------|--|
| Mode 5:<br>Align right with blank (for special<br>purpuse)   |  |
| Mode 6:<br>Align top with blank (for special<br>purpuse)     |  |
| Mode 7 :<br>Align bottom with blank (for special<br>purpuse) |  |

#### Set the start time and end time

If you want to convert a file just for a snippet, then you will need this function.

Here you can convert just a part of a media file by setting the start time and end time.

To do this, right click on the file you want to convert in file list area of the software interface, choose "Task Info", you can see "Task Info" dialog, and you can set the start time and end time of the input file.

See details and screenshot in "Single task info and setting".